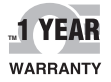

# **OE OMEGA User's Guide**

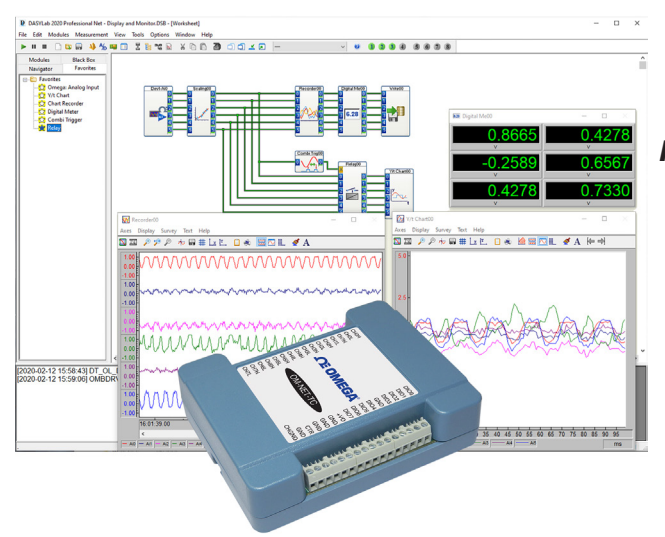

### *Shop online at omega.com*

 *e-mail: info@omega.com For latest product manuals: www.omegamanual.info*

## Using Omega™ Data Acquisition Products with...

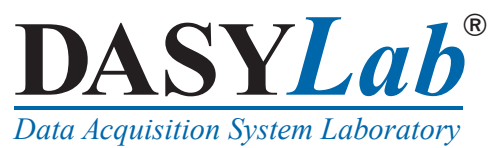

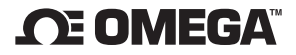

**omega.com info@omega.com**

#### **Servicing North America:**

**U.S.A.** Omega Engineering, Inc.<br>Headquarters: 800 Connecticut Ave, Sui *Headquarters:* 800 Connecticut Ave, Suite 5N01, Norwalk, CT 06854 Toll-Free: 1-800-826-6342 (USA & Canada only) Customer Service: 1-800-622-2378 (USA & Canada only) Engineering Service: 1-800-872-9436 (USA & Canada only)<br>Tel: (203) 359-1660 [ax: (20 Fax: (203) 359-7700 e-mail: info@omega.com

#### **For Other Locations Visit omega.com/worldwide**

#### **Table of Contents**

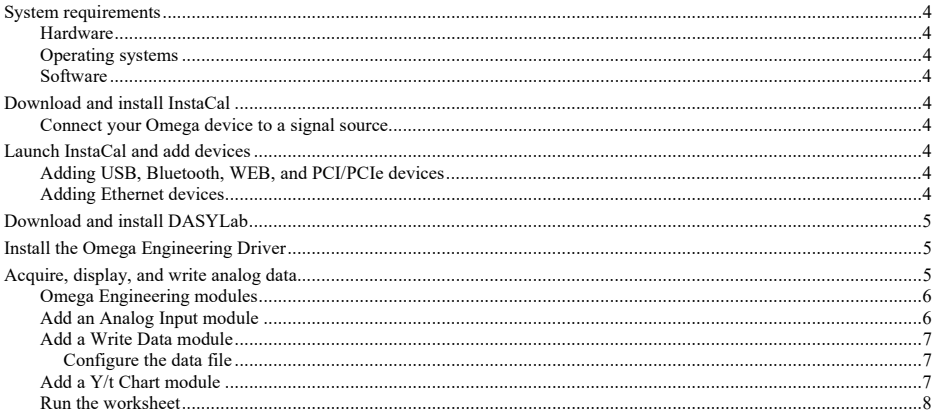

#### <span id="page-3-0"></span>**System requirements**

#### <span id="page-3-1"></span>**Hardware**

- CPU X86-compatible processor from 1 GHz; fast single core performance is preferred against very many cores
- $\blacksquare$  Memory minimum of 2 GB; 4 GB recommended (DASYLab is still a 32-bit application)
- $\blacksquare$  Disk Space 1 GB free space, of which at least 500 MB is on the system partition
- $\blacksquare$  Video/Graphic card color depth at least 24 or 32 bits (True Color)
- Screen resolution at least  $1024 \times 768$ ; full HD  $(1920 \times 1080)$  and better recommended

#### <span id="page-3-2"></span>**Operating systems**

- Windows 10, 32-bit Windows 10, 64-bit (as a 32-bit application)
- Windows 8.1, 32-bit Windows 8.1, 64-bit (as a 32-bit application)
- Windows 7, 32-bit Windows 7, 64-bit (as a 32-bit application)

#### <span id="page-3-3"></span>**Software**

- Latest version of the InstaCal driver/utility software
- Microsoft® .Net Framework 2.0 SP2 or later

#### <span id="page-3-4"></span>**Download and install InstaCal**

InstaCal is bundled with the Universal Library and is included with Omegasoft software. Omegasoft is available as a software download fro[m https://assets.omega.com/software/OMEGADAQ.zip.](https://assets.omega.com/software/OMEGADAQ.zip) You must be logged in as an administrator to install Omegasoft software.

#### <span id="page-3-5"></span>**Connect your Omega device to a signal source**

Connect the device so that it acquires signals from analog channel 0.

Refer to your hardware user's guide for instructions on installing and connecting the device to an analog signal source. Omega user's guides are available a[t www.omega.com/en-us/pdf-manuals.](https://www.omega.com/en-us/pdf-manuals)

#### <span id="page-3-6"></span>**Launch InstaCal and add devices**

Launch InstaCal from the **Start** menu. How you add devices depends on the type of bus interface.

#### <span id="page-3-7"></span>**Adding USB, Bluetooth, WEB, and PCI/PCIe devices**

These device types are automatically detected by InstaCal.

Select the device(s) to add to InstaCal on the **Plug and Play Board Detection** dialog box and click **OK**.

#### <span id="page-3-8"></span>**Adding Ethernet devices**

Complete the following steps to manually add Ethernet devices to InstaCal after they are connected to the computer or network.

**1.** Select **Install** » **Add Board** to open the **Board Selection List**.

- **2.** Click on the tab corresponding to the type of device to install.
- **3.** Select the device(s) and click **Add**.

Each added device is listed on the **PC Board List**.

#### <span id="page-4-0"></span>**Download and install DASYLab**

DASYLab 2020 is provided in a zip file that contains a self-extracting installer. When you purchase DASYLab, a serial number is emailed to you. This serial number is used to register DASYLab.

- **Note: If you previously installed the DASYLab evaluation version**, do not reinstall DASYLab. Open the Configurator 2020 program from the Start menu and enter the serial number provided in the email.
- **1.** Download DASYLab from [https://assets.omega.com/software/SWD-DASYLAB-Series.zip,](https://assets.omega.com/software/SWD-DASYLAB-Series.zip) extract the contents of the zip file and run the self-extracting installer **DASYLAB2020.exe**.

The installer extracts the DASYLab installation files to your computer, and the **StartCD** program runs automatically.

- **2.** Click on **Install DASYLab 2020** to launch the English installer.
- **3.** Click **Next** and follow the onscreen prompts to select the installation directory, accept the license agreements, and install the software.
- **4.** After the software is installed, the **Configurator** automatically opens for you to register the software or enable the evaluation version:
	- **a.** Enter your name, company, and serial number in the textboxes provided.
	- **b.** If you are *registering* DASYLab enter the **Serial number** provided in the email and click **Continue**.

If you are *evaluating* DASYLab, enable the **Install evaluation version** checkbox and click **Continue**.

#### <span id="page-4-1"></span>**Install the Omega Engineering Driver**

Use the Configurator to install the Omega driver:

- **1.** From the **Packages** tab expand the **Data acquisition** node.
- **2.** Select **Omega Engineering OMB/OM** and then **Enable**.
- **3.** On the **Options** tab, select the file extensions to associate with DASYLab and click **OK**.

Refer to the *Options* topic in the *Configurator* section of the DASYLab Help for more information.

Restart the computer when prompted and launch DASYLab.

#### <span id="page-4-2"></span>**Acquire, display, and write analog data**

Complete the procedures in this section to acquire, display, and write data from a single analog channel with DASYLab. You can use either a physical Omega DAQ device or the DEMO-BOARD to perform the procedures.

#### <span id="page-5-0"></span>**Omega Engineering modules**

Measurement Computing modules are available from the **Omega** folder in the **Inputs/Outputs** Module group.

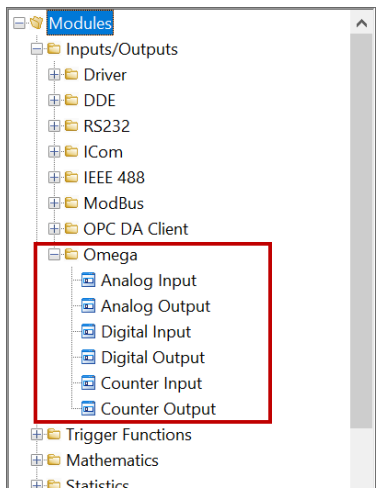

#### <span id="page-5-1"></span>**Add an Analog Input module**

Complete the following steps to add an Analog Input module to the DASYLab worksheet:

**1.** From the **Omega** folder, drag an **Analog Input** module onto the worksheet.

DASYLab prompts you to choose a device from installed Omega hardware.

**2.** Select the device and analog channels to use and click **OK**.

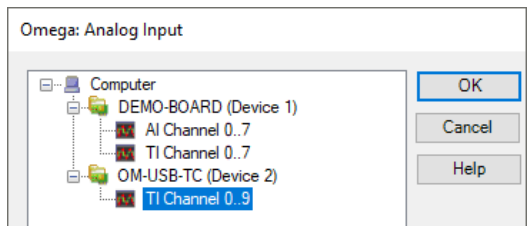

**3.** Double-click on the Analog Input module to open its dialog box. Leave channel 0 enabled and all other channels disabled; this is the default configuration.

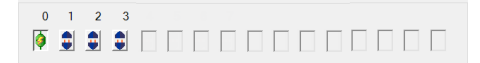

- **4.** In the Range area, enter –5 for the **Lower limit** and 5 for the **Upper limit**.
- **5.** Click **Measurement** to open the **Measurement Setup** dialog box.
- **6.** Click **Modify** to open the **Modify Timebase** dialog box.
- **7.** Change the **Scan rate** to a rate supported by your device.

**Note:** The maximum scan rate for the DEMO-BOARD is 100 Hz.

**8.** Click **OK** to close each dialog box and save your settings.

#### <span id="page-6-0"></span>**Add a Write Data module**

Use the Write Data module to write the analog data to a file. Complete the following steps to add the Write Data module to the worksheet:

- **1.** Expand the **Files** folder and drag a Write Data module onto the worksheet.
- **2.** Connect a wire between the Analog Input module output pin and the Write Data module input pin.

**Tip**: Drag the modules together to make the connection:

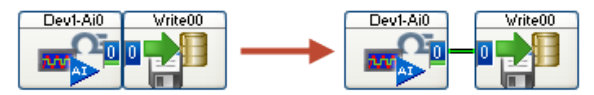

#### <span id="page-6-1"></span>**Configure the data file**

The Write Data module has numerous properties you can set that determine how the file is saved. To set up the data file using the **Write Data** dialog box, complete the following steps:

- **1.** Double click on the Write Data module to open its dialog box.
- **2.** Select **ASCII (Excel CSV Preset)** from the **File format** list box. Your data is saved in a *commaseparated values* (CSV) text file that you can open or import with Microsoft Excel®.
- **3.** Click **Yes** in the **User Information** prompt to set the delimiter to **Comma** and the measurement time to seconds for CSV files.
- **4.** Click **File** and specify a name and location to save the data, then click **Save**.
- **5.** Click **Options** to open the **Write Data: ASCII Format** dialog box.
- **6.** Select **Date+time** from the **Time format** list box to store the actual date and time for each row of samples.
- **7.** Click **OK** to close each dialog box.

#### <span id="page-6-2"></span>**Add a Y/t Chart module**

Use a display module such as the  $Y/t$  Chart to display the signals. Complete the following steps to add a Y/t Chart module to the worksheet:

- **1.** Expand the **Display** folder and drag a Y/t Chart module onto the worksheet.
- **2.** Click the wire connecting the Analog Input module and the Write Data module and drag it to the input of the Y/t Chart module.

The worksheet will look like this:

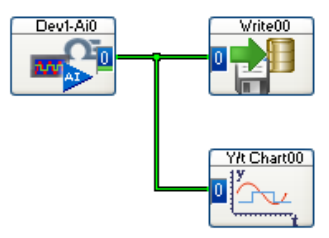

#### <span id="page-7-0"></span>**Run the worksheet**

After setting up the operation, run the worksheet to acquire input data from the Omega DAQ device, display the data on a chart, and write the data to a file. To run the worksheet, complete the following steps:

- **1.** Click **Start** to on the DASYLab Function bar.
- **2.** Click on the **Restore all Windows** icon on the DASYLab Function bar to open the minimized Y/t Chart window.

The analog signal acquired from the Omega DAQ device is plotted on the **Y/t Chart00** display. An example is shown here.

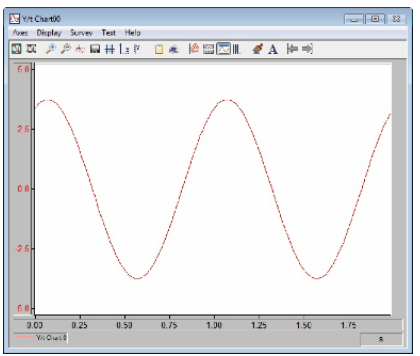

**3.** Click **Stop** on the DASYLab Function bar to stop the program.

Use Excel to view the saved csv file. An example is shown here.

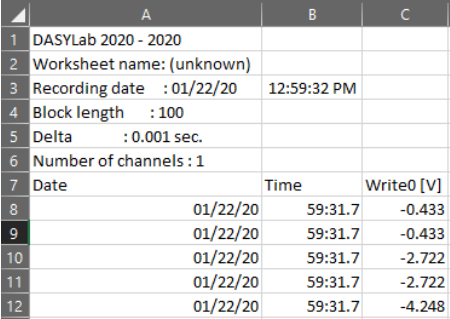

#### **Omega module information**

To learn more about Omega modules, select **Omega » Help** from the DASYLab Help menu.

#### WARRANTY/DISCLAIMER **I**

OMEGA ENGINEERING, INC. warrants this unit to be free of defects in materials and workmanship for a period of 13 months from date of purchase. OMEGA's WARRANTY adds an additional one (1) month grace period to the normal one (1) year product warranty to cover handling and shipping time. This ensures that OMEGA's customers receive maximum coverage on each product.

If the unit malfunctions, it must be returned to the factory for evaluation. OMEGA's Customer Service Department will issue an Authorized Return (AR) number immediately upon phone or written request. Upon examination by OMEGA, if the unit is found to be defective, it will be repaired or replaced at no charge. OMEGA's WARRANTY does not apply to defects resulting from any action of the purchaser, including but not limited to mishandling, improper interfacing, operation outside of design limits, improper repair, or unauthorized modification. This WARRANTY is VOID if the unit shows evidence of having been tampered with or shows evidence of having been damaged as a result of excessive corrosion; or current, heat, moisture or vibration; improper specification; misapplication; misuse or other operating conditions outside of OMEGA's control. Components in which wear is not warranted, include but are not limited to contact points, fuses, and triacs.

OMEGA is pleased to offer suggestions on the use of its various products. However, OMEGA neither assumes responsibility for any omissions or errors nor assumes liability for any damages that result from the use of its products in accordance with information provided by OMEGA, either verbal or written. OMEGA warrants only that the parts manufactured by the company will be as specified and free of defects. OMEGA MAKES NO OTHER WARRANTIES OR REPRESENTATIONS OF ANY KIND WHATSOEVER, EXPRESSED OR IMPLIED, EXCEPT THAT OF TITLE, AND ALL IMPLIED WARRANTIES INCLUDING ANY WARRANTY OF MERCHANTABILITY AND FITNESS FOR A PARTICULAR PURPOSE ARE HEREBY DISCLAIMED. LIMITATION OF LIABILITY: The remedies of purchaser set forth herein are exclusive, and the total liability of OMEGA with respect to this order, whether based on contract, warranty, negligence, indemnification, strict liability or otherwise, shall not exceed the purchase price of the component upon which liability is based. In no event shall OMEGA be liable for consequential, incidental or special damages.

CONDITIONS: Equipment sold by OMEGA is not intended to be used, nor shall it be used: (1) as a "Basic Component" under 10 CFR 21 (NRC), used in or with any nuclear installation or activity; or (2) in medical applications or used on humans. Should any Product(s) be used in or with any nuclear installation or activity, medical application, used on humans, or misused in any way, OMEGA assumes no responsibility as set forth in our basic WARRANTY / DISCLAIMER language, and, additionally, purchaser will indemnify OMEGA and hold OMEGA harmless from any liability or damage whatsoever arising out of the use of the Product(s) in such a manner.

#### RETURN REQUESTS/INQUIRIES

Direct all warranty and repair requests/inquiries to the OMEGA Customer Service Department. BEFORE RETURNING ANY PRODUCT(S) TO OMEGA, PURCHASER MUST OBTAIN AN AUTHORIZED RETURN (AR) NUMBER FROM OMEGA'S CUSTOMER SERVICE DEPARTMENT (IN ORDER TO AVOID PROCESSING DELAYS). The assigned AR number should then be marked on the outside of the return package and on any correspondence.

The purchaser is responsible for shipping charges, freight, insurance and proper packaging to prevent breakage in transit.

FOR WARRANTY RETURNS, please have the following information available BEFORE contacting OMEGA:

- 1. Purchase Order number under which the product was PURCHASED,
- 2. Model and serial number of the product under warranty, and
- 3. Repair instructions and/or specific problems relative to the product.

FOR **NON-WARRANTY** REPAIRS, consult OMEGA for current repair charges. Have the following information available BEFORE contacting OMEGA:

- 1. Purchase Order number to cover the COST of the repair,
- 2. Model and serial number of the product, and
- 3. Repair instructions and/or specific problems relative to the product.

OMEGA's policy is to make running changes, not model changes, whenever an improvement is possible. This affords our customers the latest in technology and engineering. OMEGA is a trademark of OMEGA ENGINEERING, INC.

© Copyright 2020 OMEGA ENGINEERING, INC. All rights reserved. This document may not be copied, photocopied, reproduced, translated, or reduced to any electronic medium or machine-readable form, in whole or in part, without the prior written consent of OMEGA ENGINEERING, INC.

## **Where Do I Find Everything I Need for Process Measurement and Control? OMEGA…Of Course!** *Shop online at omega.com*

#### **TEMPERATURE**

- $\boxtimes$  Thermocouple, RTD & Thermistor Probes, Connectors, Panels & Assemblies
- Wire: Thermocouple, RTD & Thermistor
- Calibrators & Ice Point References
- Recorders, Controllers & Process Monitors
- Infrared Pyrometers

#### **PRESSURE, STRAIN AND FORCE**

- $\boxtimes$  Transducers & Strain Gages
- Load Cells & Pressure Gages
- Displacement Transducers
- $\boxtimes$  Instrumentation & Accessories

#### **FLOW/LEVEL**

- $\boxtimes$  Rotameters, Gas Mass Flowmeters & Flow Computers
- Air Velocity Indicators
- Turbine/Paddlewheel Systems
- Totalizers & Batch Controllers

#### **pH/CONDUCTIVITY**

- $\boxtimes$  pH Electrodes, Testers & Accessories
- $\boxtimes$  Benchtop/Laboratory Meters
- Controllers, Calibrators, Simulators & Pumps
- $\boxtimes$  Industrial pH & Conductivity Equipment

#### **DATA ACQUISITION**

- $\boxtimes$  Communications-Based Acquisition Systems
- $\boxtimes$  Data Logging Systems
- $\boxtimes$  Wireless Sensors, Transmitters, & Receivers
- $\boxtimes$  Signal Conditioners
- $\Box$  Data Acquisition Software

#### **HEATERS**

- $✓$  Heating Cable
- $\boxtimes$  Cartridge & Strip Heaters
- $\boxtimes$  Immersion & Band Heaters
- $\boxtimes$  Flexible Heaters
- Laboratory Heaters

#### **ENVIRONMENTAL MONITORING AND CONTROL**

- $\boxtimes$  Metering & Control Instrumentation
- $✓$  Refractometers
- $\boxtimes$  Pumps & Tubing
- Air, Soil & Water Monitors
- $\boxtimes$  Industrial Water & Wastewater Treatment
- $\boxtimes$  pH, Conductivity & Dissolved Oxygen Instruments